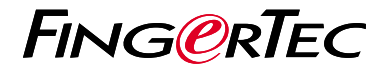

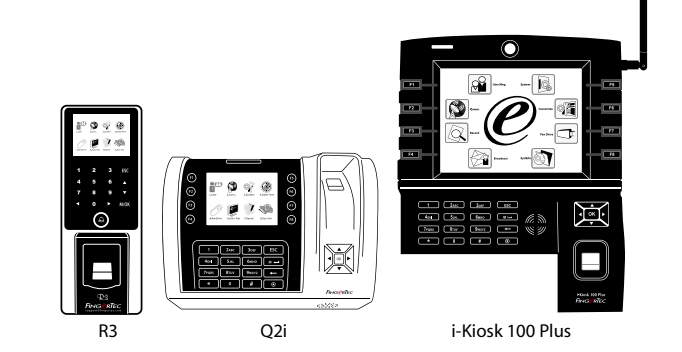

# 快 速 入 门 指 南

### 考勤机概述 **CHINESE**

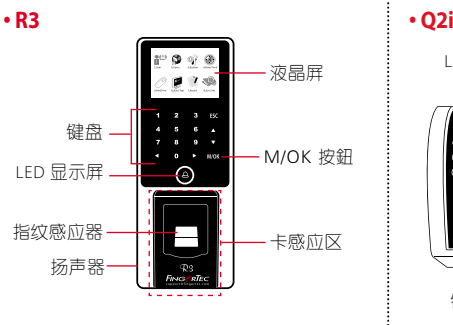

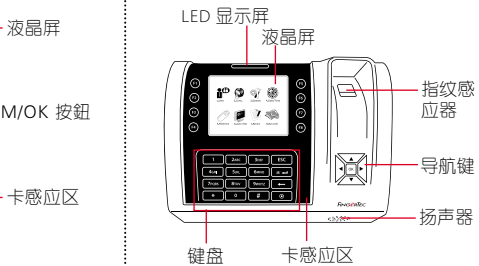

### **• i-Kiosk 100 Plus**

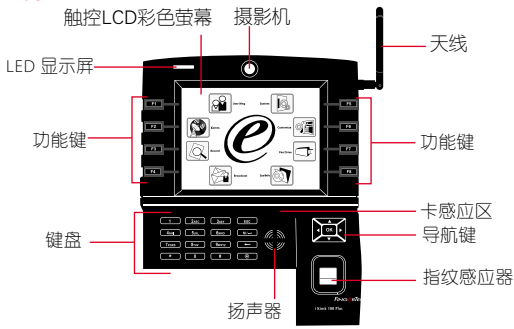

### 快速入门指南

此快速入门指南的目的是为了提供用 户简单的说明如何设置考勤机的日 期/时间和通讯,以及进行指纹和卡 注册和验证。有关考勤机管理的其他 详细信息,请参阅考勤机的硬件包装 的用户手册或线上版本

- *R3: http://info.fingertec.com/r3-4*
- *Q2i: http://info.fingertec.com/q2i-4*
- *i-Kiosk 100 Plus: http://info.fingertec.com/ikiosk100p-4*

#### **1** 设置日期和时间

- 1. 点击菜单, 在系统中洗定日期/时间。
- 2. 输入当前日期和时间, 然后按确定 保存。

#### **2** 登记指纹

1. 点击菜单, 进入用户管理, 选择新 用户。

- 2. 输入用户ID, 洗择登记指纹然后按 照说明书上,把手指放在扫描仪上 三次。
- 3. 点击OK储存,然后点击ESC。再次 点击OK,然后再次点击ESC回到主 屏幕 。

### **3** 登记卡

- 1. 点击菜单, 讲入用户管理, 然后洗 择新用户。
- 2. 输入用户ID, 选择登记卡。
- 3. 挥动卡, 直到卡 ID 显示在屏幕上。 点击确定键以保存和按ESC键回到 主屏墓

#### **4** 通讯设置

点击菜单 > 通讯 > 网络 > 为IP /子网 掩码/网关 > OK(保存)> 安全 > 设 备ID > 设置1 > OK(保存)> ESC返 回到主屏幕 > 重启后将更改设置。

默认值: IP 地址 - 192.168.1.201 子网掩码 - 255.255.255.0 网关 - 192.168.1.1 考勤机机号 ID - 1 密码 - 0

## 软 件 路 线 图

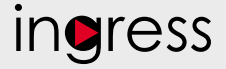

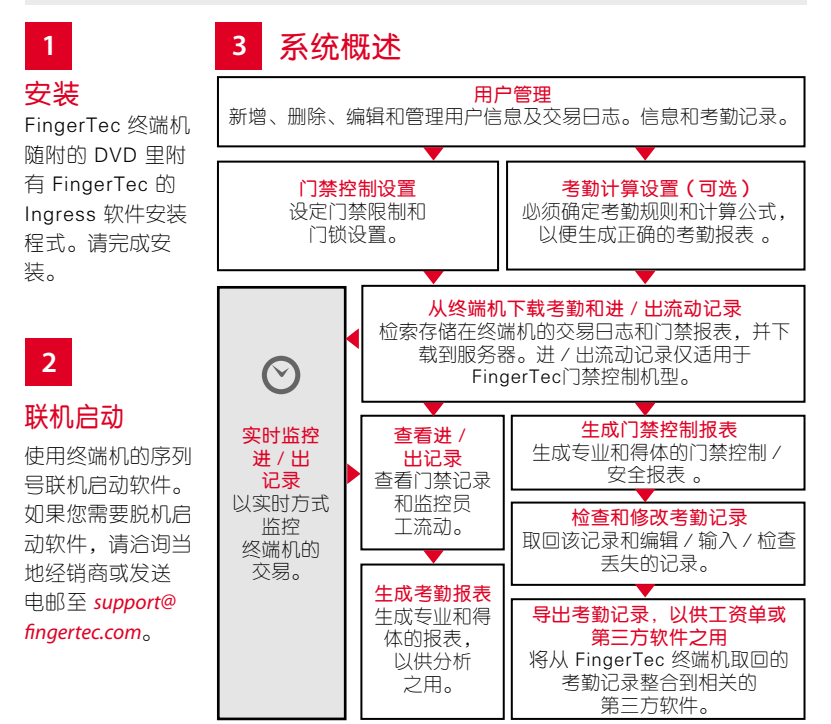

所有的硬件和软件用户指南可在 FingerTec DVD 查看,或透过以下的网站下载 *http://user.fingertec.com*

© 2016 Timetec Computing Sdn Bhd. 版 权 所 有 • 052016